## **How to Log into a Webinar**

1. You will be sent a confirmation email which contains the link to the webinar page. The email would be similar to the version below.

Click on the link in the email or copy the link and paste it into your web browser.

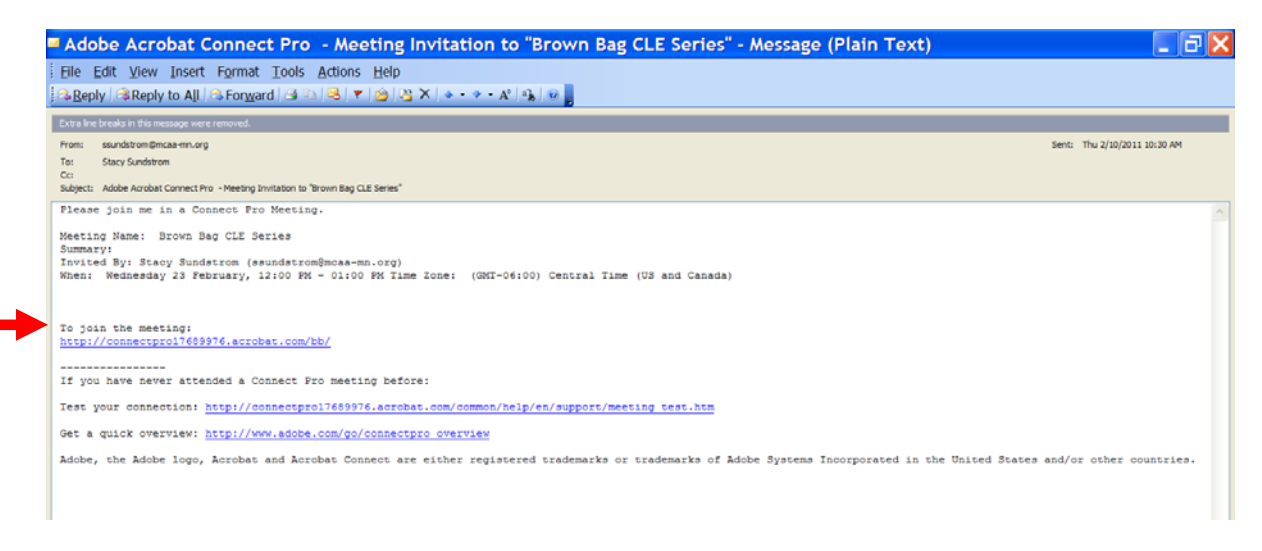

2. You will be taken to the webinar log in page.

## If you wish to receive CLE credit, DO NOT LOG IN AS A GUEST.

Make sure to click on the button "Enter with your login and password"

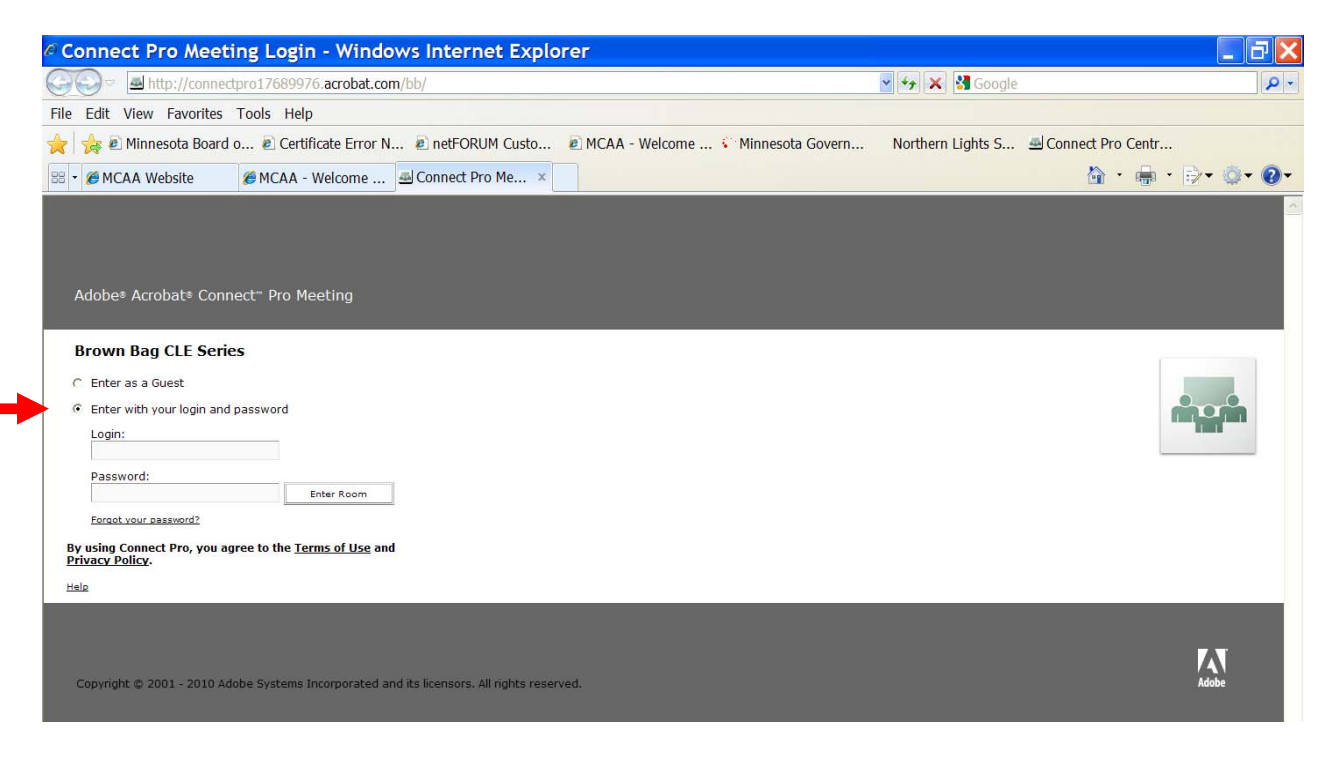

3. Your Login is your county email address. (1)

Your password (2):

If you are joining a webinar for the first time, your password will be brown bag. Once you enter brown bag, you will be asked to change your password. Your new password can be whatever you want. You will use this password any time you log in to a webinar.

If you have logged in before, your password is whatever you changed it to.

If you don't remember your password, go to step 5.

Click on Enter Room. (3)

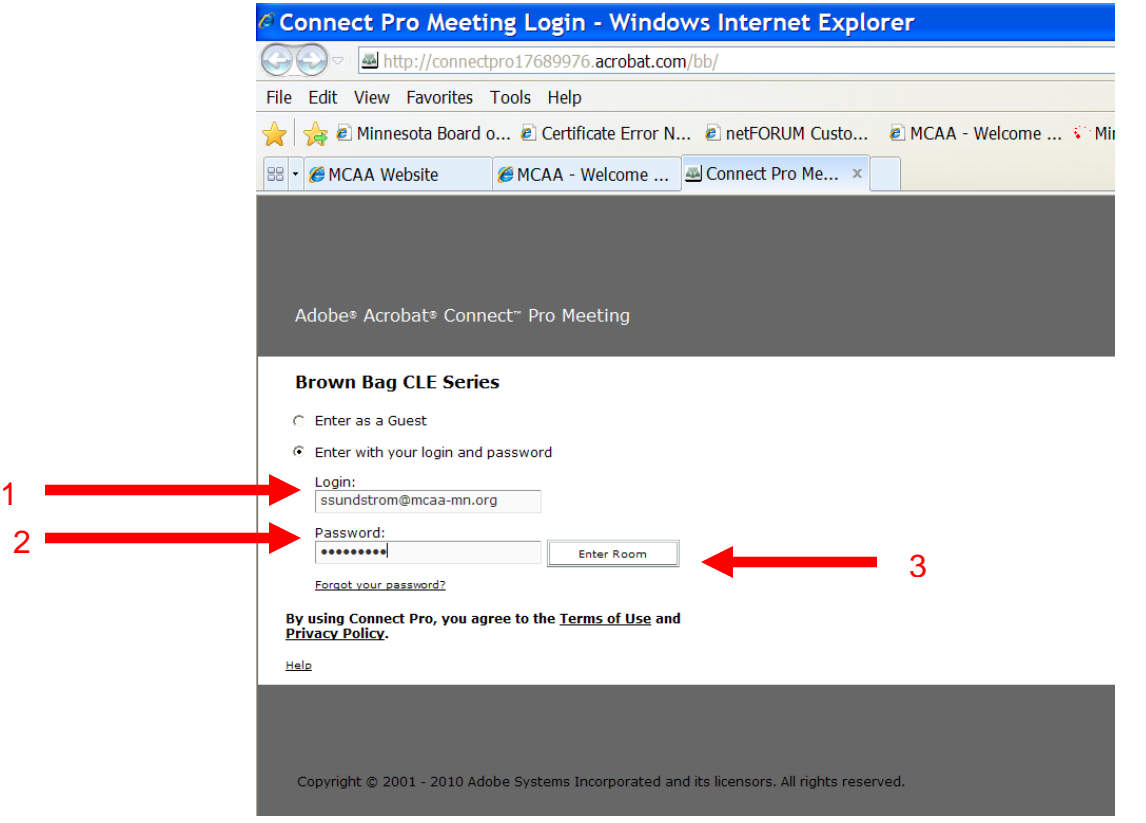

4. You will now enter the webinar. If you try entering the webinar more than an hour before the event, you will see the following screen. If you see this screen, you will be able to successfully enter the webinar about 5 minutes before it starts.

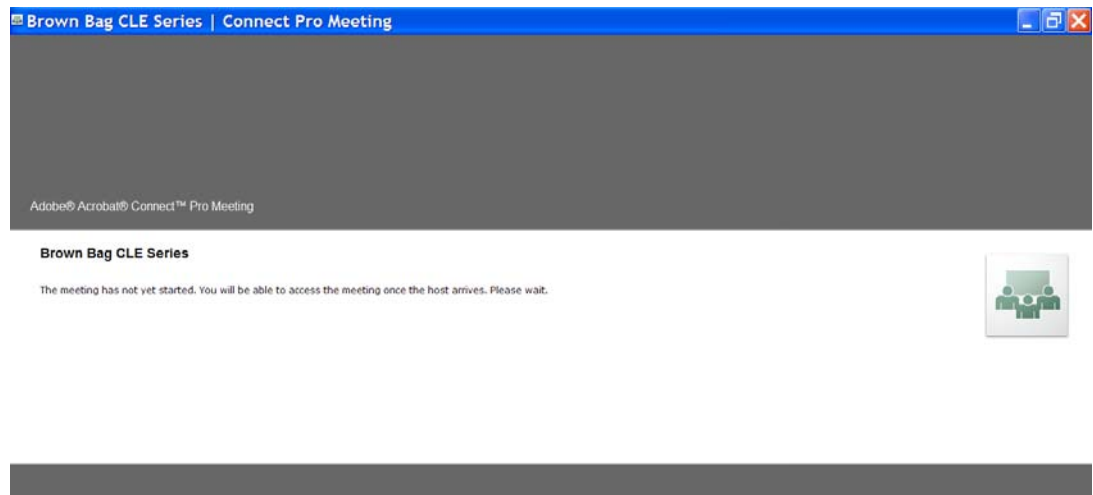

5. If you do not know your password, click on **Forgot your password**

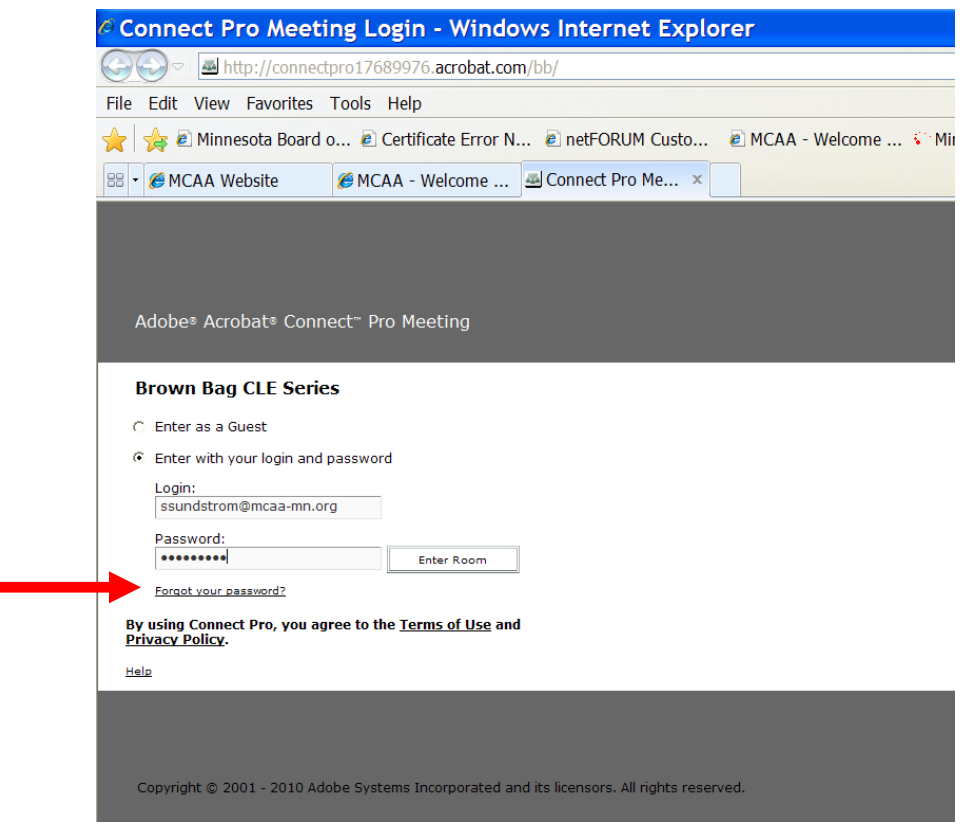

6. You will be taken to the following screen, where you will need to enter your e-mail address.

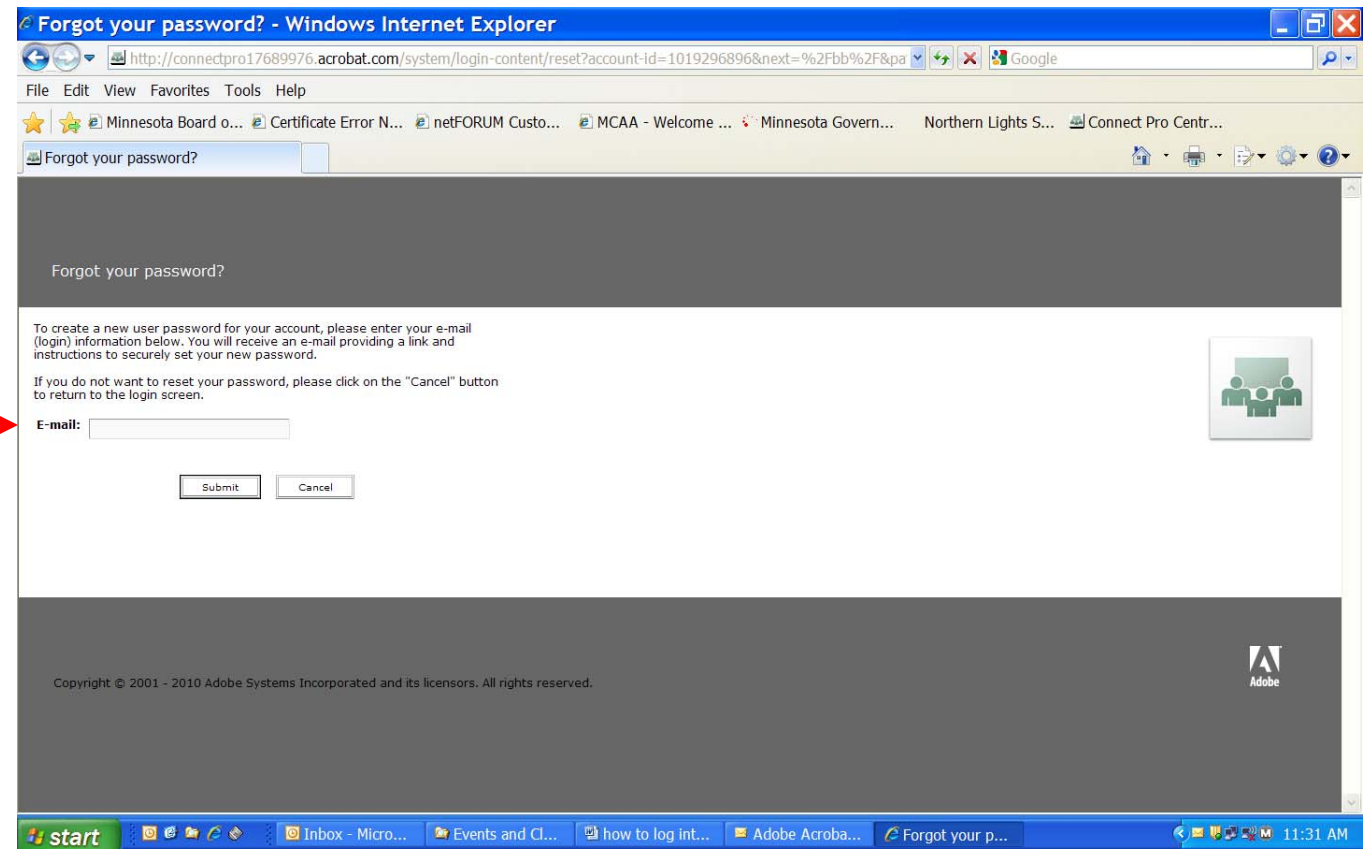

7. You will receive an email that looks like the following. Click on the link located under "To reset your Connect Pro password" or copy and paste the link in your web browser:

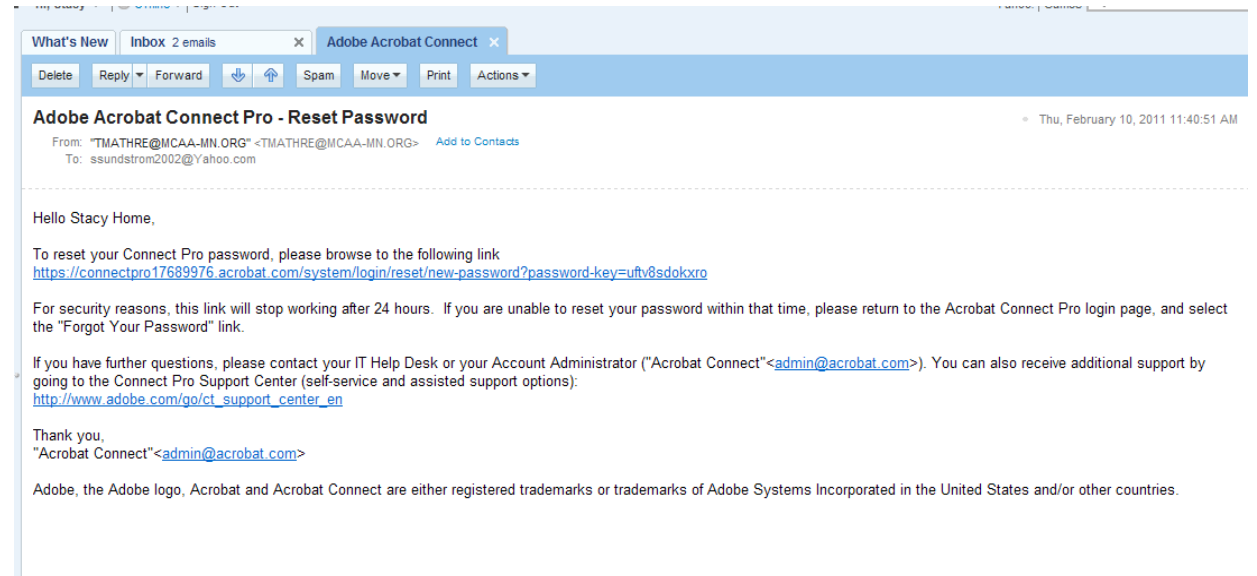

8. You will be taken to the following page, where you will enter a new password. Click on "Submit New Password".

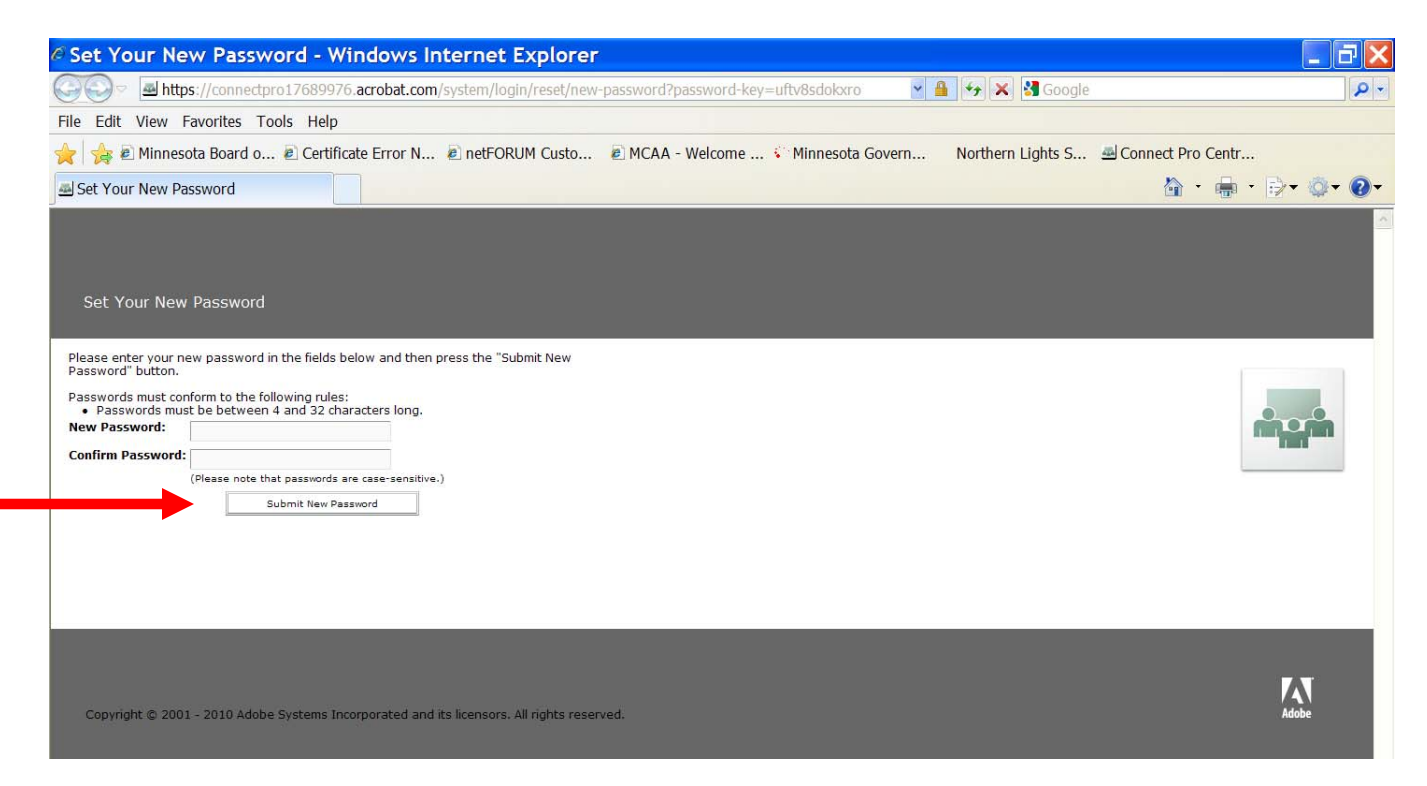

9. You will receive confirmation of the change. Click on the "Login" button. Go back to step 3 to log in.

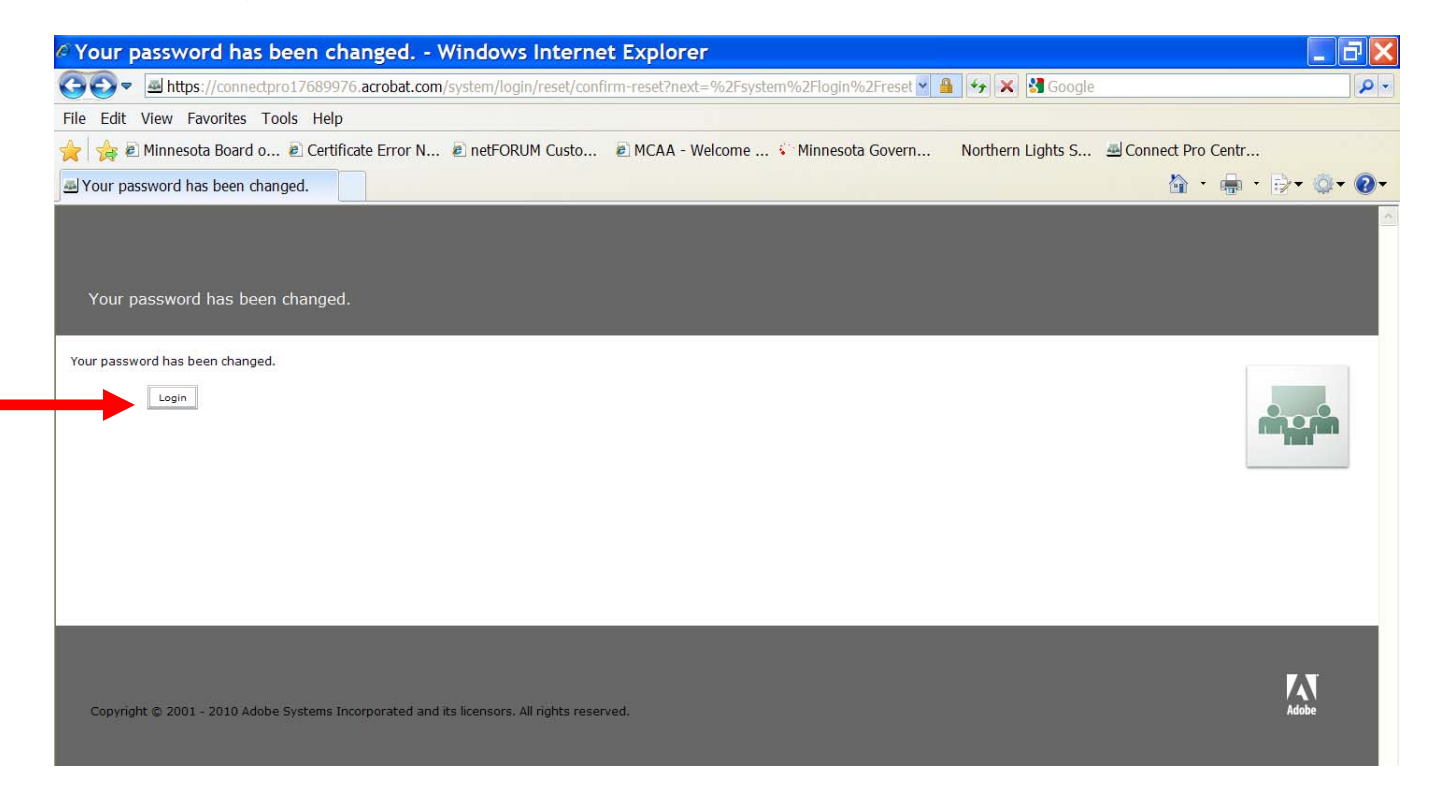